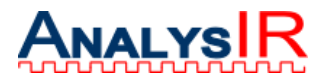

# **AnalysIR Getting Started Tips**

**Step 1:** Download the AnalysIR installation package for Windows from the following location

### **http://www.analysir.com/downloads/setup\_AnalysIR\_0914310160.exe**

**Step 2:** Run the installation exe on your target Windows machine, to install AnalysIR. You will be presented with some standard installation choices.

Consult the Getting Started User Guide, which is available in your system 'APPDATA' directory or via the help menu of the main application screen. (Typically like: 'C:\Users\*YOURUSERNAME*\AppData\Roaming\AnalysIR\')

The guide is also available for download via: **http://www.analysir.com/downloads/AnalysIR\_Getting\_Started\_0914310160\_User \_Guide.pdf**

**Step 3:** On the registration screen, fill in your email address and agree to the T&Cs. You will then be allowed to run AnalysIR in demo mode only.

In demo mode, you can try out most of the functions of AnalysIR, except connecting to an Arduino or Raspberry Pi or other 'Source' device. You will be able to load some sample signals via the File Menu (Load Saved Session or CTRL+L). This will allow you to get familiar with the GUI, while awaiting your KEY.

To gain full access, you will require a unique Key, from us.

**Step 4:** To obtain full access rights, you must copy the signature field and send it along with your email address to [support@AnalysIR.com,](mailto:support@AnalysIR.com) requesting your registration key. For example: (change to values from your system)

**Signature:** xcknsdjfpdjfsdjflskdjfsdkjf **Email:** backerA@xxxx.yyy

(Note: in future we hope to make this more automated, but for now this is a manual step)

**Step 5:** We will respond with your Registration key, within 24 hours (or sooner, depending on time-zones. If you don't hear back within 24 Hours – send a reminder)

**Step6:** When you receive your key, exit and start the application again and paste the key into the text box and make sure you use the same email address and accept the EULA T&Cs.

Click the 'Install Licence Key Now' button to enter the fully functioning application.

If successful, this step will be bypassed in future, during start-up.

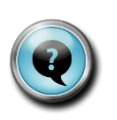

*Refer to the info-graphic provided for your device, to help you navigate the installation process.*

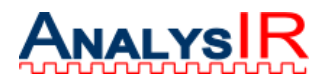

#### **Connecting your Arduino or Raspberry Pi (RPi) or USB IR Toy.**

**Step 7:** You will find 2 zip files in your APPDATA directory after install. Follow the instructions in the relevant README, Tips & Info-graphic, to set up your Source Device.

**For USB IR Toy:** make sure you have the device updated to the latest firmware, before proceeding. Details are available on the vendor's website.

For other devices, please contact us directly for special instructions.

Do not proceed beyond this step until your device is loaded with the software. By its nature, RPi will be a more complicated to set up than the Arduino.

**Step 8:** Follow the guidelines in the Getting Started Guide to wire up your Arduino or RPi and make the necessary connections to your PC. For Arduino the USB (serial) cable should be plugged into a USB port on the PC. For RPi both the PC & RPi should be connected to the same LAN (only tested with Ethernet cables but has been confirmed working via Wi-Fi, when configured correctly).

**For USB IR Toy:** Just plug the device into a free USB port on your Windows PC.

**Step 9:** If your device is **connected via USB/Serial (i.e. not for RPi)** then it is likely that AnalysIR will be looking at the default COM Port for data and the com port status box will be red. On the bottom right of the screen, check the dropdown box to see if there is another COM port available for use. If so, select that COM port. If there are multiple COM ports displayed, you will have to investigate which one relates to your Arduino/IR Toy. The COM port status box should change colour to Green. If not then there is a problem with the setup of your COM port. Try to reset things by disconnecting your COM Port and reconnecting it after a few seconds. AnalysIR checks the status of the COM port every few seconds and changes the colour to red if it detects a problem or green if it is available to AnalysIR. Serial/USB connection is supported for most standard/compatible Arduinos with USB connection including Yun.

If your device is **connected via LAN (Ethernet or Wi-Fi)** and you have followed the setup instructions for AnalysIR, your device is on and connected to the LAN then select your device from the 'Source' file menu (e.g. Raspberry Pi). Currently, the Raspberry Pi is supported for LAN connection to AnalysIR and support (via LAN) is planned for Arduino Yun shortly.

**Step 10:** Assuming everything is configured correctly, you will see signals appearing on the channel trace, every time you press a key on your IR remote (or equivalent). However, make sure you are pointing towards the IR receiver.

**Step 11:** Now that AnalysIR is installed and working, please refer to the User Guide to test out all of the features available.

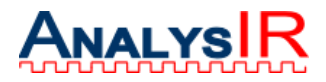

## **What to do if you experience a problem or have a suggestion:**

You can contact us as follows:

**A:** Email [support@AnalysIR.com](mailto:support@AnalysIR.com) explaining your problem in as much detail as possible.

**B:** Register on the IRforum at

http://www.AnalysIR.com/ IRforum/ *Note: we recommend that you register securely using one of your social media accounts (click on the relevant icon at the top) rather than direct registration (via 'Register' link). However, if you prefer to register directly, DO NOT use any of your existing passwords but create a new one especially for this purpose only.*

*Once you are registered, after email verification, open a topic in the IRforum.*

#### **Known Issues:**

There are a number of minor issues we are aware of and will continue to address. However, some issues worth highlighting here:

1. Arduino Leonardo can be a problem when trying to register a COM port on Windows. Similar problems have been reported on other Arduino models, particularly those with virtual serial or CDC implementations. We believe these problems are related to interactions between Arduino drivers & the various Windows operating systems or unplugging the serial USB cable without first closing the application.

**Workaround:** Disconnect from USB port and reconnect after a few seconds or press the reset button on the Leonardo/Arduino. Please refer to the instructions in user Guide under 'Serial Port Reset'. Refer to the Getting Started Guide for instructions on resetting the Serial port & related issues.

2. Our original code for Raspberry Pi (for decoding) has proven to be unreliable on some systems. Accordingly, we have switched to the LIRC 'mode2' command on RPi from this release. Our Utility for measuring the modulation frequency continues to work well.

**Workaround:** Use LIRC 'mode2' command for decoding with RPi and continue to use AnalysIR script for measuring modulation frequency.

3. AnalysIR is designed to work with screen resolutions of 1366x768 or greater. We have tested successfully with smaller screens. It is possible that the layout could be distorted on some resolutions or you may have to scroll the window to operate.

**Workaround:** None, other than changing to a system with the supported resolution. Email a screenshot to support@AnalysIR.com for investigation.

4. AnalysIR icon not displaying correctly on some systems. **Workaround:** None, we will create a new Icon set and include it in a future release.